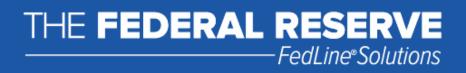

## **Certificate Retrieval Procedures**

Version 3.4

## Contents

| Federal Reserve Banks Certificate Retrieval Overview and Preparation Procedures | 2  |
|---------------------------------------------------------------------------------|----|
| Certificate Creation Procedures                                                 | 2  |
| Installing the Federal Reserve Banks Certificate Authority (CA) Certificates    | 8  |
| FRB Services Root CA Certificate                                                | 8  |
| FRB Services Issuing CA Certificate                                             | 11 |

"FedLine" and "FedLine Web" are service marks of the Federal Reserve Banks. A list of marks related to financial services products that are offered by the Federal Reserve Banks is available at <u>www.FRBservices.org</u>.

## Federal Reserve Banks Certificate Retrieval Overview and Preparation Procedures

This guide provides step-by-step information to help you download a Federal Reserve Banks digital certificate for your browser. The certificate is issued to authenticate the Subscriber and to grant access to authorized FedLine<sup>®</sup> and Federal Reserve Bank services.

Browser-based access requires the user's personal computer (PC) to be in compliance with basic hardware and software requirements. In order to download a Federal Reserve Banks certificate, your PC must meet the FedLine Web<sup>®</sup> Hardware and Software Requirements.

If you are unsure if your PC meets the hardware and software requirements, FedLine customers should contact the Customer Contact Center at (888) 333-7010. Non-FedLine customers should contact support as directed during the enrollment process.

Before proceeding with the instructions provided in this guide, please have both your Reference Number and Authorization Code available.

## **Certificate Creation Procedures**

- 1. Using a supported browser, go to the URL provided in the documents you received containing your Authorization Code and Reference Number. For security purposes, you should validate that the address begins with <u>https://registration.federalreserve.org</u>.
- 2. You will be presented with the page shown below. Click the Certificate Download button.

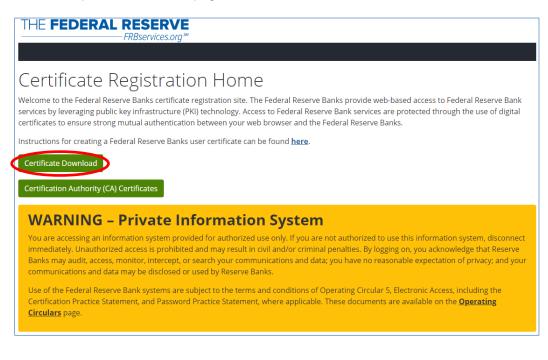

3. Enter your **Reference Number** and **Authorization Code** in the appropriate fields. Click the **Generate Security Store** button.

| HE <b>FEDERAL RESERVE</b><br>FRBservices.org <sup>™</sup>                                                                                                    | Certificate Download       |
|----------------------------------------------------------------------------------------------------|----------------------------|
| Generate Digital ID<br>Generate PKCS12 Security Store.<br>To generate your PKCS12 security store, please enter the required infor<br>* Reference Number (for example: 27600839)<br>12345678<br>* Authorization Code (for example: 6JIG-4LOV-OXLQ)<br>12AB-34CD-56EF | rmation in the form below. |
| Generate Security Store Clear Form                                                                                                    |                            |

4. In the next screen, enter a password to protect your P12 certificate that you will download (NOTE: Follow the Password Rules on the right side of the screen). Make note of this password as you will need it to install your certificate. Click the **Generate Security Store** button.

| E <b>FEDERAL RESERVE</b><br>FRBservices.org <sup>™</sup>                     | Certificate Download                                                                                                    |
|------------------------------------------------------------------------------|----------------------------------------------------------------------------------------------------|
| enerate Digital ID<br>nerate PKCS12 Security Store.                          |                                                                                                    |
| To generate your PKCS12 security store, please enter the require  * Password | Password Rules<br>✔ must be at least 8 characters long                                                                                                    |
| Confirm Password                                                             | <ul> <li>✓ must contain an uppercase character</li> <li>✓ must contain a lowercase character</li> <li>✓ must contain a numeric character</li> <li>✓ must contain a non alpha or numeric character</li> <li>✓ must contain a non alpha or numeric character</li> <li>✓ password and confirm password must match</li> </ul> |
| Generate Security Store Cancel Clear Form                                    | L                                                                                                    |

**5.** The following screen will appear.

| THE FEDERAL RESERVE<br>FRBservices.org **                                                              | Certificate Download |
|----------------------------------------------------------------------------------------------------|----------------------|
| Generate Digital ID<br>Generate PKCS12 Security Store.<br>Your PKCS12 file will be downloaded shortly. |                      |
|                                                                                                    |                      |

NOTE: if you click **Cancel** at any point during the download process you will be unable to download your certificate and will need to contact your End User Authorization Contact (EUAC).

- 6. The certificate file will save to your Downloads directory unless a different directory is specified. Open the directory the file was saved to and double-click on the certificate file. This will launch the Certificate Import Wizard.
- 7. Select Current User and click Next, then click Next on the following screen.

|                                                                                                    | ←                                                                                                    |
|----------------------------------------------------------------------------------------------------|----------------------------------------------------------------------------------------------------|
| Welcome to the Certificate Import Wizard                                                                                                    | File to Import<br>Specify the file you want to import.                                                                                                    |
| This witard helps you copy certificates, certificate trust lists, and certificate revocation<br>lists from your disk to a certificate store.<br>A certificate, which is issued by a certification authority, is a confirmation of your identity<br>and contains information used to protect data or to establish secure network<br>connections. A certificate store is the system area where certificates are kept.<br>Store Location<br>© Current User<br>Clocal Machine | File name:<br>Provide the store of the store of the store o |
| Next Cancel                                                                                                    | Next Cancel                                                                                                    |

8. Enter the P12 password created in Step 4 above, ensuring that the import options indicated below are selected, click **Next**, and then click **Next** on the following screen.

| ×                                                                                                    | ×                                                                                                    |
|----------------------------------------------------------------------------------------------------|----------------------------------------------------------------------------------------------------|
| ← 😺 Certificate Import Wizard                                                                                                    | 🗧 🐉 Certificate Import Wizard                                                                               |
|                                                                                                    |                                                                                                    |
| Private key protection                                                                                                    | Certificate Store                                                                                           |
| To maintain security, the private key was protected with a password.                                                                          | Certificate stores are system areas where certificates are kept.                                            |
| Type the password for the private key.                                                                                                    | Windows can automatically select a certificate store, or you can specify a location for<br>the certificate. |
| Password:                                                                                                    | Automatically select the certificate store based on the type of certificate                                 |
| •••••                                                                                                    | Place all certificates in the following store                                                               |
| Display Password                                                                                                    | Certificate store:                                                                                          |
| Import options:                                                                                                    | Browse                                                                                                    |
| Enable strong private key protection. You will be prompted every time the<br>private key is used by an application if you enable this option. |                                                                                                    |
| Mark this key as exportable. This will allow you to back up or transport your<br>keys at a later time.                                        |                                                                                                    |
| ☑ Include all extended properties.                                                                                                    |                                                                                                    |
|                                                                                                    |                                                                                                    |
|                                                                                                    |                                                                                                    |
| Next Cancel                                                                                                    | Next Cancel                                                                                                 |

9. Click Finish.

| ÷ | ų, | Certificate Import Wizard                          |                      |                     |        |       | × |
|---|----|----------------------------------------------------|----------------------|---------------------|--------|-------|---|
|   |    | Completing the C                                   | ertificate Im        | port Wizard         |        |       |   |
|   |    | The certificate will be import                     | ed after you click F | inish.              |        |       |   |
|   |    | You have specified the follo                       | wina settinas:       |                     |        |       |   |
|   |    | Certificate Store Selected<br>Content<br>File Name |                      | ermined by the wiza | rd     | 17.ma |   |
|   |    | ٢                                                  |                      |                     |        | >     |   |
|   |    |                                                    |                      |                     |        |       |   |
|   |    |                                                    |                      | [                   | Finish | Cance | I |

10. On the Importing a new private exchange key screen click on the Set Security Level button.

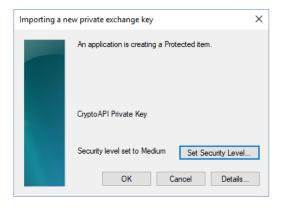

11. Select the High option and click Next.

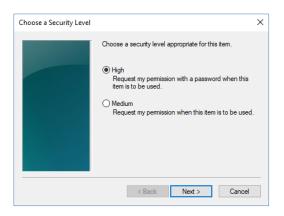

12. Create a password to protect your Private Key. The password should follow your organization's password requirements. NOTE: This is a separate password than the one created in Step 4 above. This will be the password used by Windows to protect your certificate. It is important that you remember this password. Any time you use your certificate in the future to connect to Federal Reserve Bank Services your browser will prompt you for this password. Click **Finish**.

| Create a Password |                                                                         | ×      |
|-------------------|-------------------------------------------------------------------------|--------|
|                   | Create a password to protect this item.                                 |        |
|                   | Create a new password for this item.<br>Password for: CryptoAPI Private | Key    |
|                   | Password: ••••••••<br>Confirm: •••••••                                  |        |
|                   | < Back Finish                                                           | Cancel |

13. Verify that your security level is set to **High**, then click the **OK**.

| An application is creating a Protected item |  |
|---------------------------------------------|--|
| CryptoAPI Private Key                       |  |
| Security level set to High                  |  |

**14.** You have successfully downloaded and installed your certificate. Click **OK**. You may now close your browser.

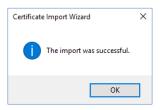

**15.** Locate the file that was downloaded in Steps 5 and 6 and save it to a secure location (such as a network drive) for contingency purposes, in accordance with your organization's policies. Once saved to a secure contingency location, the file can be deleted from your PC. You should also save the password for the P12 file and the password for the private key to a secure location for contingency purposes, in accordance with your organization's policies.

#### IMPORTANT: You must safeguard the digital certificate and its associated private key.

Key considerations include:

- Create a backup copy of the digital certificate file for business recovery purposes and store this copy in a safe location.
- Limit on a need-to-know or need-to-have basis all logical and physical access to the digital certificate. This includes access to the certificate repository that stores the certificate within your workstation or operating system.
- Limit on a need-to-know or need-to-have basis all logical and physical access to any backup copies of the digital certificate created through backup solutions.
- It is important to remember the password for your certificate, as the Federal Reserve Banks cannot reset it. If you forget your password, a new certificate must be issued.
- > Do not share your password with anyone.
- 16. Verify that you have correctly installed the certificate. In the Windows search box in the lower left corner of your screen, search for "Manage user certificates" then press Enter or select Open. The Windows Certificate Manager window will be displayed.

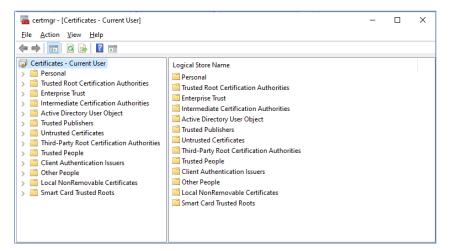

17. In the left-hand pane, expand the **Personal** folder and click the **Certificates** folder. You should see your newly downloaded certificate in the **Certificates** folder. If multiple Federal Reserve Bank credentials appear in the list, the newly downloaded certificate will typically have the latest expiration date. After verifying your certificate is imported, close the Certificate Manger window.

| <ul> <li>Certificates - Current User</li> <li>Certificates - Current User</li> <li>Certificates</li> <li>Trusted Root Certification Au</li> <li>Intermediate Certification Au</li> <li>Intermediate Certification Au</li> <li>Trusted Publishers</li> <li>Untrusted Certificates</li> <li>Third-Party Root Certification</li> <li>Client Authentication Issuers</li> <li>Client Authentication Issuers</li> <li>Smart Card Trusted Roots</li> </ul>                                                                                                    | 🚰 certmgr - [Certificates - Current l<br>File Action View Help                                                                                                    | Jser\Personal\Certificates] | - 🗆 X |
|----------------------------------------------------------------------------------------------------|----------------------------------------------------------------------------------------------------|-----------------------------|-------|
| Image: Certificates - Current User     Issued To     Issued By     Expiration Date       Image: Certificates     Issued To     Issued To     Issued By     Expiration Date       Image: Certificates     Image: Certification Au     Image: Certification Au     Image: Certification Au     Image: Certification Au     Image: Certificates     Image: Certification Au       Image: Certificates     Image: Certification Au     Image: Certification Au     Image: Certification Au     Image: Certification Au       Image: Certificates     Image: Certification Au     Image: Certification Au     Image: Certification Au     Image: Certification Au       Image: Certificates     Image: Certification Au     Image: Certification Au     Image: Certification Au     Image: Certification Au       Image: Certificates     Image: Certification Au     Image: Certification Au     Image: Certification Au       Image: Certificates     Image: Certification Au     Image: Certification Au     Image: Certification Au       Image: Certificates     Image: Certification Au     Image: Certification Au     Image: Certification Au       Image: Certificates     Image: Certification Au     Image: Certification Au     Image: Certification Au       Image: Certificates     Image: Certification Au     Image: Certification Au     Image: Certification Au       Image: Certificates     Image: Certification Au     Image: Certification Au <th></th> <th></th> <th></th> |                                                                                                    |                             |       |
|                                                                                                    | <ul> <li>Personal</li> <li>Certificates</li> <li>Trusted Root Certification Au</li> <li>Enterprise Trust</li> <li>Intermediate Certification Au</li> <li>Active Directory User Object</li> <li>Trusted Publishers</li> <li>Untrusted Certificates</li> <li>Third-Party Root Certification</li> <li>Trusted People</li> <li>Client Authentication Issuers</li> <li>Local NonRemovable Certific</li> </ul> | Issued To                   |       |
|                                                                                                    | < >                                                                                                    | <                           | •     |

# Installing the Federal Reserve Banks Certificate Authority (CA) Certificates

Some users may need to manually install the Federal Reserve Banks CA Certificates. Follow the procedures below to complete this activity on any computer that will be used to access Federal Reserve Bank Services.

### **FRB Services Root CA Certificate**

1. Browse to the Certificate Registration Home page at <u>https://registration.federalreserve.org</u> and click the Certification Authority (CA) Certificates button.

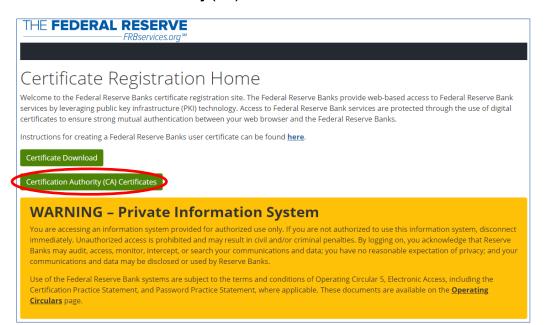

#### 2. Click on FRB Services Root CA Certificate.

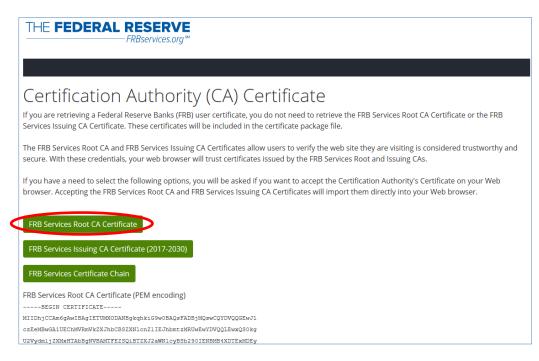

- **3.** The certificate file will be saved to your Downloads directory unless a different directory is specified. Open the directory the file was saved to and double-click on the certificate file.
- 4. In the Certificate Information window, click Install Certificate.

| 8  | Certificate                                                                                                    | × |
|----|----------------------------------------------------------------------------------------------------|---|
| Ge | neral Details Certification Path                                                                                    |   |
|    | Certificate Information                                                                                             | - |
|    | This certificate is intended for the following purpose(s):<br>• All issuance policies<br>• All application policies |   |
|    |                                                                                                    |   |
|    | Issued to: FRB Services Root CA                                                                                     |   |
|    | Issued by: FRB Services Root CA                                                                                     |   |
|    | Valid from 1/28/2011 to 1/28/2031                                                                                   |   |
|    | Install Certificate Issuer Statement                                                                                |   |
|    | ОК                                                                                                    |   |

5. The Certificate Import Wizard will be initiated. Click Next.

| <ul> <li>&amp; Certificate Import Wizard</li> </ul>                                                                                                    | ×     |
|----------------------------------------------------------------------------------------------------|-------|
| Welcome to the Certificate Import Wizard                                                                                                    |       |
| This wizard helps you copy certificates, certificate trust lists, and certificate revocation<br>lists from your disk to a certificate store.                                                                                                    |       |
| A certificate, which is issued by a certification authority, is a confirmation of your identi<br>and contains information used to protect data or to establish secure network<br>connections. A certificate store is the system area where certificates are kept. | у     |
| Store Location                                                                                                    |       |
| Current User                                                                                                    |       |
| O Local Machine                                                                                                    |       |
| To continue, dick Next.                                                                                                    |       |
| Next                                                                                                    | ancel |

6. Select Place all certificates in the following store and click Browse. Select the Trusted Root Certification Authorities option and click OK. Verify the selection and click Next.

|                                                                                                    |                                                                     | ×  |  |
|----------------------------------------------------------------------------------------------------|---------------------------------------------------------------------|----|--|
| ~                                                                                                    | 🖉 Certificate Import Wizard                                         |    |  |
|                                                                                                    | Certificate Store                                                   |    |  |
|                                                                                                    | Certificate stores are system areas where certificates are kept.    |    |  |
| Windows can automatically select a certificate store, or you can specify a location for<br>the certificate. |                                                                     |    |  |
| $\bigcirc$ Automatically select the certificate store based on the type of certificate                      |                                                                     |    |  |
|                                                                                                    | Place all certificates in the following store                       |    |  |
|                                                                                                    | Certificate store:<br>Trusted Root Certification Authorities Browse |    |  |
|                                                                                                    |                                                                     |    |  |
|                                                                                                    |                                                                     |    |  |
|                                                                                                    |                                                                     |    |  |
|                                                                                                    |                                                                     |    |  |
|                                                                                                    |                                                                     |    |  |
|                                                                                                    |                                                                     |    |  |
|                                                                                                    | Next Cano                                                           | el |  |

7. Click Finish.

| ÷ | Ş | Certificate Import Wizard                                                                      | × |
|---|---|------------------------------------------------------------------------------------------------|---|
|   |   | Completing the Certificate Import Wizard                                                       |   |
|   |   | The certificate will be imported after you dick Finish.                                        |   |
|   |   | You have specified the following settings:                                                     |   |
|   |   | Certificate Store Selected by User<br>Content Certification Authorities<br>Content Certificate |   |
|   |   |                                                                                                |   |
|   |   | Finish Cance                                                                                   | ł |

8. A confirmation prompt will be displayed when the certificate has been installed successfully. Click **OK**.

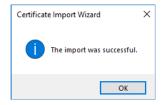

### **FRB Services Issuing CA Certificate**

1. Browse to the Certificate Registration Home page at <a href="https://registration.federalreserve.org">https://registration.federalreserve.org</a> and click the Certification Authority (CA) Certificate link in the left-hand navigation menu.

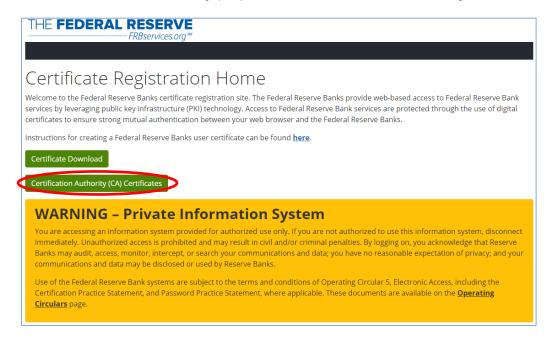

2. Click on FRB Services Issuing CA Certificate (2017-2030).

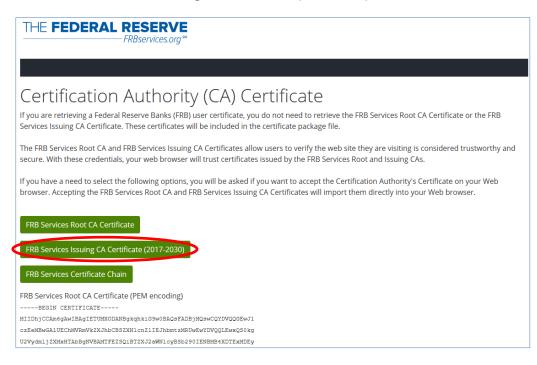

**3.** The certificate file will download to your Downloads directory unless a different directory is specified. Open the directory the file was saved to and double-click on the certificate file.

4. In the Certificate Information window, click Install Certificate.

| Certificate                                                                    | ×       |
|--------------------------------------------------------------------------------|---------|
| General Details Certification Path                                             |         |
| Certificate Information                                                        |         |
| This certificate is intended for the following purpose(s):                     | :       |
| <ul> <li>1.3.6.1.4.1.7611.100.1.1</li> <li>1.3.6.1.4.1.7611.100.1.2</li> </ul> | ^       |
| • 1.3.6.1.4.1.7611.100.1.3                                                     | - N - N |
| <ul> <li>1.3.6.1.4.1.7611.100.1.4</li> <li>1.3.6.1.4.1.7611.100.1.5</li> </ul> |         |
| • 1.3.6.1.4.1.7611.100.1.6                                                     | ~       |
|                                                                                |         |
| Issued to: FRB Services Issuing CA1                                            |         |
| Issued by: FRB Services Root CA                                                |         |
| Valid from 12/9/2017 to 12/9/2030                                              |         |
|                                                                                |         |
| Install Certificate Issuer State                                               | ment    |
|                                                                                | ОК      |

5. The Certificate Import Wizard will be initiated. Click Next.

| <ul> <li>&amp; Certificate Import Wizard</li> </ul>                                                                                                    | ×              |
|----------------------------------------------------------------------------------------------------|----------------|
| Welcome to the Certificate Import Wizard                                                                                                    |                |
| This wizard helps you copy certificates, certificate trust lists, and certific<br>lists from your disk to a certificate store.                                                                                                    | ate revocation |
| A certificate, which is issued by a certification authority, is a confirmation<br>and contains information used to protect data or to establish secure net<br>connections. A certificate store is the system area where certificates are | work           |
| Store Location                                                                                                    |                |
| Current User     Local Machine                                                                                                    |                |
| To continue, click Next.                                                                                                    |                |
|                                                                                                    |                |
|                                                                                                    |                |
|                                                                                                    |                |
| N                                                                                                    | ext Cancel     |

6. Select Place all certificates in the following store and click Browse. Select the Intermediate Certification Authorities option and click OK. Verify the selection and click Next.

| ÷                                                                                                    | F Certificate Import Wizard                                                                                 | ×   |  |
|----------------------------------------------------------------------------------------------------|----------------------------------------------------------------------------------------------------|-----|--|
|                                                                                                    | Certificate Store<br>Certificate stores are system areas where certificates are kept.                       |     |  |
|                                                                                                    | Windows can automatically select a certificate store, or you can specify a location for<br>the certificate. |     |  |
| <ul> <li>Automatically select the certificate store based on the type of certificate</li> <li>Place all certificates in the following store</li> </ul> |                                                                                                    |     |  |
|                                                                                                    | Certificate store:<br>Intermediate Certification Authorities Browse                                         |     |  |
|                                                                                                    |                                                                                                    |     |  |
|                                                                                                    |                                                                                                    |     |  |
|                                                                                                    |                                                                                                    |     |  |
|                                                                                                    | Next Can                                                                                                    | cel |  |

7. Click Finish.

| ÷ | 4                                        | Certificate Import Wizard                  |                                      | × |  |  |
|---|------------------------------------------|--------------------------------------------|--------------------------------------|---|--|--|
|   | Completing the Certificate Import Wizard |                                            |                                      |   |  |  |
|   |                                          | The certificate will be imported after you | u dick Finish.                       |   |  |  |
|   |                                          | You have specified the following settings  |                                      |   |  |  |
|   |                                          | Certificate Store Selected by User Int     | termediate Certification Authorities |   |  |  |
|   |                                          | Content Ce                                 | rtificate                            |   |  |  |
|   |                                          |                                            |                                      |   |  |  |
|   |                                          |                                            |                                      |   |  |  |
|   |                                          |                                            |                                      |   |  |  |
|   |                                          |                                            |                                      |   |  |  |
|   |                                          |                                            |                                      |   |  |  |
|   |                                          |                                            |                                      |   |  |  |
|   |                                          |                                            |                                      |   |  |  |
|   |                                          |                                            |                                      |   |  |  |
|   |                                          |                                            | <u>F</u> inish Cance                 | 4 |  |  |

8. A confirmation prompt will be displayed when the certificate has been installed successfully. Click **OK**.

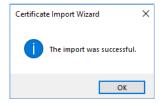